## OneSight IT Operations

Inventory Misc Use Optical Lab User Guide

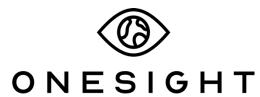

**EssilorLuxottica Foundation** 

## Overview

This document will go over the process of accessing and using the Inventory Misc Use application.

## **Access**

To access Inventory Misc Use, please navigate to Onesighclinics.org. Once the home page loads please click on "Optical Lab" found at the top.

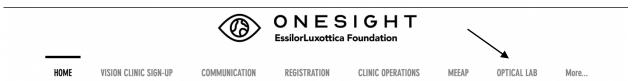

You will now be on the Optical Lab page. Please click on the application option for Inv Misc Use.

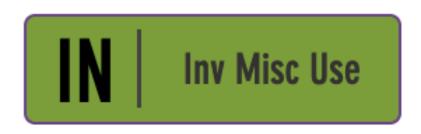

**Record Misc Inventory Use** 

You will be brought to the system access login page. Use your user name and password and press the blue button at the bottom to login.

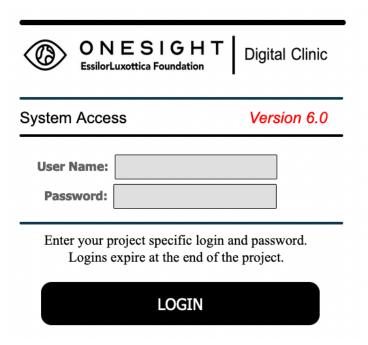

## **Record Misc Inventory**

You will now be on the Record Misc Inventory Page. You will see the clinic name first. Next, you will see the first section labelled "Record Lens Use" which has the following fields.

**Lens Sku** – The lens sku you want to record.

**Reason** – The reason for recording the lens sku to the left. It has a dropdown with options of Lab Breakage, Defective, Incorrect Packaging, Damaged, Other, and Dispensing Breakage.

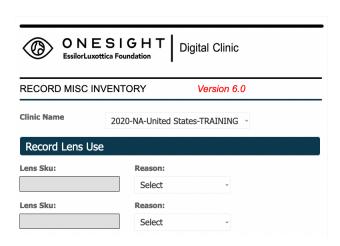

The next section is labelled "Record Frame Use" and has the following fields.

**Frame Sku** – The frame sku you want to record.

**Reason** – The reason for recording the frame sku to the left. It has a dropdown with the options of Lab Breakage, Defective, Incorrect Packaging, Damaged, Other, and Dispensing Breakage.

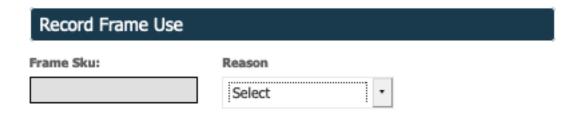

The next section is labelled "Record QP Use" and has the following fields.

**Reason** – The reason for the QP use. It has a dropdown with the options of Lab Breakage, Defective, Incorrect Packaging, Damaged, Other, and Dispensing Breakage.

**R2C Frame Desc** – Dropdown with multiple Ready 2 Clip options.

**R2C Lens** – Dropdown with multiple Ready 2 Clip lenses.

**Sun Given** – Dropdown with option of Male or Female.

**Reader Given** – Dropdown with option of +1.00 through +2.00.

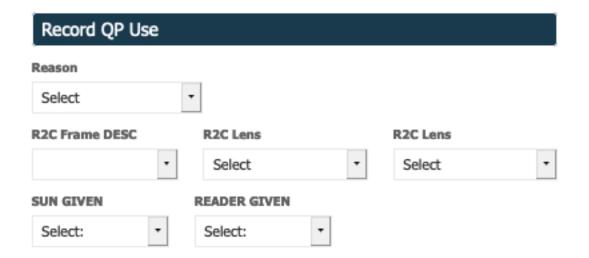

The next section is labelled "Misc Use Notes" and has a blank notes options where you can type any information related to what you selected above. Once you are finished you can click on the blue button at the bottom labelled "Submit" and you are done!

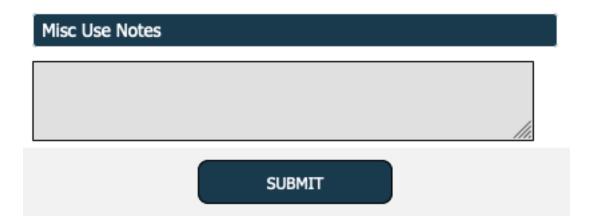